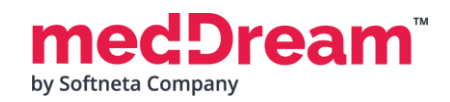

## **MedDream Viewport installation with Orthanc**

**Important:** please note that instruction below is for Windows.

**1. Install Orthanc on Windows:**

**1.1 Download and install** Orthanc 21.4.0:<https://www.orthanc-server.com/download-windows.php>

**1.2 Open** Orthanc in browser: [http://localhost:8042](http://localhost:8042/)

**Note:** Orthanc might have default username/password set after installation, use orthanc:orthanc

**1.3 Download, unzip and upload** studies examples to Orthanc: [https://softneta.com/files/cls/meddream\\_viewport\\_api/StudyExampleForViewport840.zip](https://softneta.com/files/cls/meddream_viewport_api/StudyExampleForViewport840.zip)

## **2. Install MedDream on Windows:**

**2.1 Download and install** MedDream: <https://www.softneta.com/files/meddreamviewer/840/MedDream-DICOM-Viewer-8.4.0.zip>

**2.2. Modify** application.properties file and the following information:

server.port=8080 logging.file.name=mdjavacore logging.level.com.softneta=ERROR

spring.profiles.include=auth-inmemory,auth-his authentication.inmemory.users[0].userName=demo authentication.inmemory.users[0].password=demo authorization.users[0].userName=demo authorization.users[0].role=SEARCH,EXPORT\_ISO,EXPORT\_ARCH,FORWARD,REPORT\_VIEW,REPORT\_UPLOAD,PATIENT\_HISTORY,UPLOAD\_DICOM\_LIBRARY,3D\_RENDERING,ADMIN,DOCUMENT\_VIEW, FREE\_DRAW\_VIEW,FREE\_DRAW\_EDIT,BOUNDING\_BOX\_VIEW,BOUNDING\_BOX\_EDIT,SMART\_DRAW\_VIEW,SMART\_DRAW\_EDIT authentication.his.valid-his-params=study authorization.defaultHisPermissions=EXPORT\_ISO,EXPORT\_ARCH,FORWARD,REPORT\_VIEW,REPORT\_UPLOAD,PATIENT\_HISTORY,UPLOAD\_DICOM\_LIBRARY,3D\_RENDERING,DOCUMENT\_VIEW, FREE\_DRAW\_VIEW,FREE\_DRAW\_EDIT,BOUNDING\_BOX\_VIEW,BOUNDING\_BOX\_EDIT,SMART\_DRAW\_VIEW,SMART\_DRAW\_EDIT authorization.defaultLoginPermissions=SEARCH,EXPORT\_ISO,EXPORT\_ARCH,FORWARD,REPORT\_VIEW,REPORT\_UPLOAD,PATIENT\_HISTORY,UPLOAD\_DICOM\_LIBRARY,3D\_RENDERING,DOCUMENT\_VIEW, FREE\_DRAW\_VIEW,FREE\_DRAW\_EDIT,BOUNDING\_BOX\_VIEW,BOUNDING\_BOX\_EDIT,SMART\_DRAW\_VIEW,SMART\_DRAW\_EDIT

com.softneta.meddream.pacs.configurations[0].type=Orthanc com.softneta.meddream.pacs.configurations[0].id=Orthanc com.softneta.meddream.pacs.configurations[0].baseUrl=http://localhost:8042 com.softneta.meddream.pacs.configurations[0].username= com.softneta.meddream.pacs.configurations[0].password=

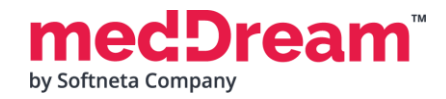

## **2.3 Try if** URL integration is working using the following URL command:

http://127.0.0.1:8080/?study=1.2.826.0.1.3680043.8.1055.1.20161012115812848.450575715.8637545 http://127.0.0.1:8080/?study=1.2.826.0.1.3680043.8.1055.1.20200514151934839.648013404.6215014 http://127.0.0.1:8080/?study=1.2.826.0.1.3680043.8.1055.1.20200514152440924.84843799.73760067 <http://127.0.0.1:8080/?study=1.2.840.113619.2.55.3.4271045733.996.1449464144.595>

**3. Install Node.js**

**Download Node.js** <https://nodejs.org/dist/v18.18.0/node-v18.18.0-x64.msi> and run installer

4. Download integration example from [https://softneta.com/files/cls/meddream\\_viewport\\_api/vp-integration-example-clients840.zip](https://softneta.com/files/cls/meddream_viewport_api/vp-integration-example-clients840.zip) and unzip.

**5.** Please ask from [integrations@softneta.com](mailto:integrations@softneta.com) for npm registry token and add to '.npmrc' file instead of value *\${NPM\_TOKEN}*

**6. Run** *npm install* command in CMD in folder where you unzipped in Step 4.

**7. Run** *npm run build* command in CMD in folder where you unzipped in Step 4.

**8. Run** *npm run start* command in CMD in folder where you unzipped in Step 4.

In few seconds Viewport API example will start.

You can access Viewport API Example on [http://localhost:8081](http://localhost:8081/)

More information on how to use the package can be found in the documentation file. `README.min.md `.